# How to Personalizing your PeopleSoft Workspace

#### Overview

- Navigate Using the NavBar Navigator
- Set up user defaults
- Set up favorite screens
- Personalize the Content of the Homepage
- Personalize the Layout of the Homepage
- Customize pages and sections
- When all else fails...clear your cache, clear your cache, clear your cache. If that fails, clear your cache!!

#### 9.2 Basic Navigation

#### This 10-minute training explains:

- Locating the NavBar
- Exploring Navigator
- Saving a page link to the NavBar
- Adding and modifying favorites
- Creating your own home pages and personalizing it
- Changing the default of your home page
- Creating additional home pages that include page links (tiles) to frequently used ctcLink pages based on a particular task, like all the page links used for registering students
- Adding tiles (links) to your hompage(s)

## Navigating PeopleSoft Using NavBar Navigator

- The menu items displayed on the NavBar Navigator will display differently for end users depending upon security levels set.
- The menu will provide navigation to pages YOU have permission to work with
- The greater the level of security, the more populated your menu will be.

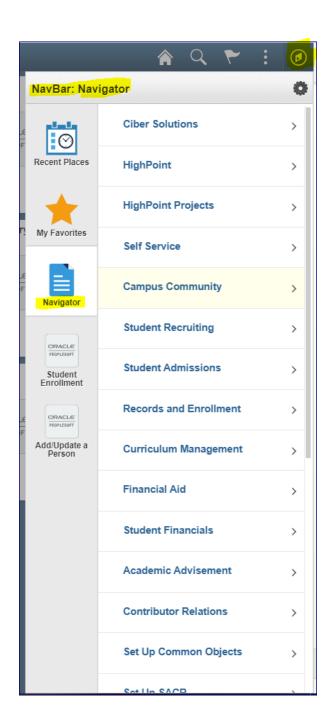

## Navigating PeopleSoft Using Main Menu

- If you click on an item in the Navigator, a submenu of folders and documents will be displayed.
- In this example, the Records and Enrollment submenu is displayed.
- Scroll down by using the side bar on the right side of the NavBar.

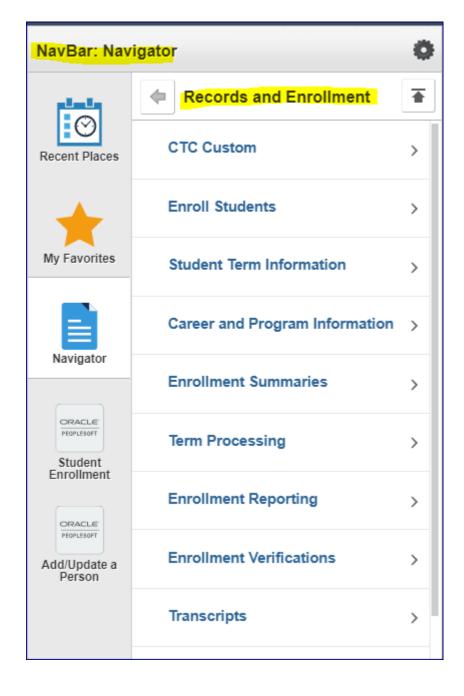

### Setting Up User Defaults

Note: Depending on Security, you may not have access Page Names.

| Page Name                    | Definition Name   | Navigation                                                    | Usage                                                                                                    |
|------------------------------|-------------------|---------------------------------------------------------------|----------------------------------------------------------------------------------------------------|
| User Defaults 1              | OPR_DEF_TABLE_CS1 | Set Up SACR > User Defaults > User<br>Defaults 1              | Set defaults for the Academic<br>Institution field, Term field, Career field,<br>Academic Program field, and other<br>fields.                          |
| User Defaults 2              | OPR_DEF_TABLE_CS2 | Set Up SACR > User Defaults > User<br>Defaults 2              | Set defaults for the setID field, Aid Year field, Application Center field, Cashier's Office field, and other fields.                                  |
| User Defaults 3              | OPR_DEF_TABLE_CS5 | Set Up SACR > User Defaults > User<br>Defaults 3              | Set defaults for admissions application data.                                                                                                    |
| User Defaults 4              | OPR_DEF_TABLE_CS4 | Set Up SACR > User Defaults > User<br>Defaults 4              | Set defaults for printing transcripts, including transcript output destination and transcript type, SEVIS processing, and award-notification printing. |
| Enrollment Override Defaults | OPR_DEF_TABLE_CS3 | Set Up SACR > User Defaults ><br>Enrollment Override Defaults | Set default enrollment overrides for a specified user ID.                                                                                              |
| Communication Speed Keys     | OPR_SPDKEY_FUNC   | Set Up SACR > User Defaults > Communication Speed Keys        | Set default values for communication keys for a particular user ID.                                                                                    |
| User 3C Groups Summary       | OPR_GRP_3C_SUM    | Set Up SACR > User Defaults > User<br>3C Groups Summary       | Select the type of 3C group access by specifying inquiry or update access for data in 3C groups.                                                       |

## User Defaults Tabs 1 through 4

NavBar > Set Up SACR > User Defaults (9.2 NavBar uses the same path as 9.0 breadcrumbs)

- <u>Tab 1</u> Sets defaults for Academic Institution field, Term field, Career field, Academic Program field & others.
- <u>Tab 2</u> Sets defaults for the setID field, Aid Year field, Application Center field, Cashier's Office field & others.
- <u>Tab 3</u> Sets defaults for Admissions Application data
- <u>Tab 4</u> Set defaults for printing transcripts, including transcript output destination and transcript type, SEVIS processing, and award-notification printing.

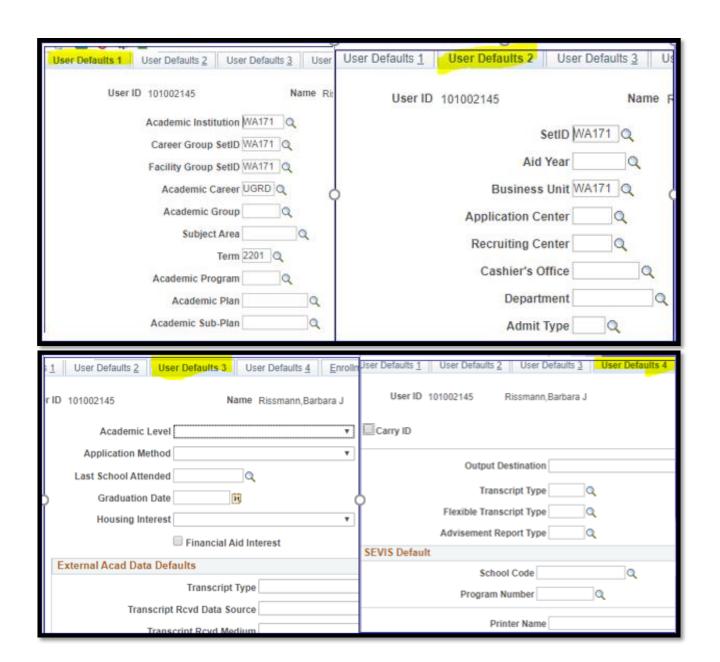

## Adding Favorites

Navigation: NavBar

- You can add links to pages to a Favorites list to view the pages you use most in one place.
- Recently accessed pages are automatically added to the Recent Places Tile.

## Adding Favorites

- 1. From the NavBar, navigate to the page you want to add.
- 2. In the upper right corner, select the 3 vertical dots, then click Add to Favorites.
- 3. In this example, Add/Update a Person will be added to your list of favorites

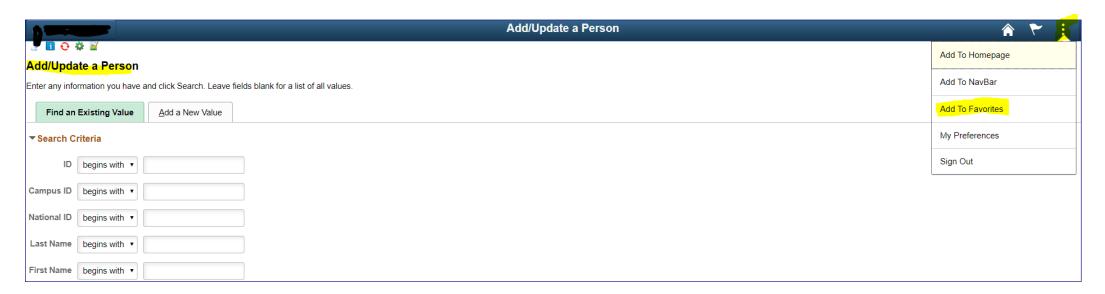

## Adding Favorites

- 4. Enter a description or accept the default
- 5. Click OK when desired description is added
- 6. Favorites can be viewed by selecting the gold star on the NavBar.

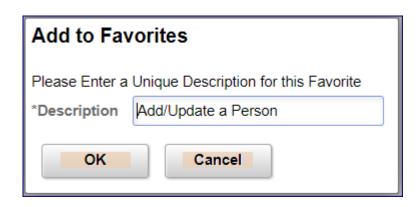

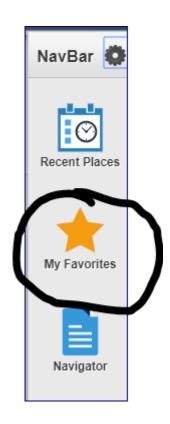

### Personalize the Content of the Homepage

- It is difficult to tell Production and Test environments apart
- All testing environments mirror production and can only be identified by the URL, unless personalized
- In the upper right corner, select the 3 vertical dots, then click Personalize Homepage.

## Personalize Homepage

- Add or rearrange tiles by moving the links under Add Homepage
- Add, remove or personalize tiles

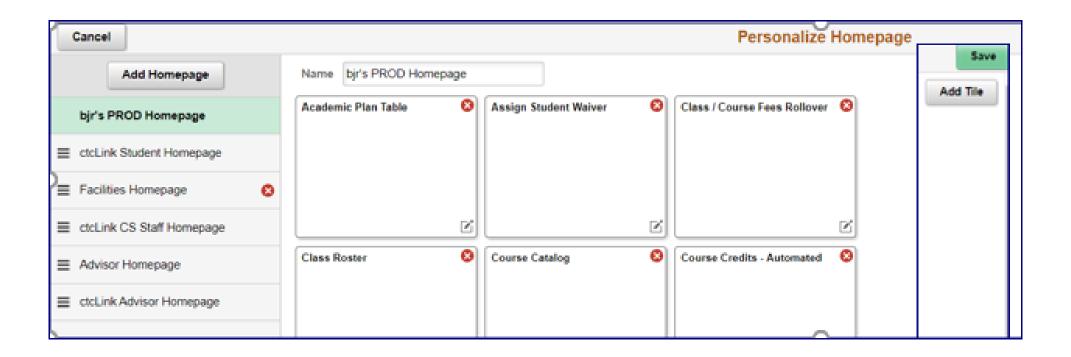

- Enter the desired text in the "Name" box
- The text will appear in the drop-down of the Home Page
- Change the name of any of your homepages to indicate the environment "PROD" or "TEST" or "PCD"
- Remember that when the Test Environment (PCD) is refreshed, it will be necessary for you to re-enter "TEST" or "PCD", since all test environment screens will be a duplicate of PROD

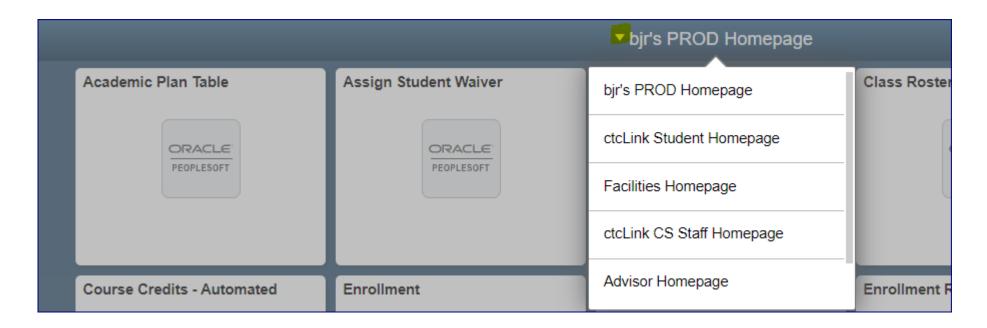

### Personalize Pages-change default view

- Navigate to the page you wish to personalize
- Choose the preferred default settings
  - Select Courses and Degrees Tab
  - Select View All
- Select the Personalize Page Link in the upper right corner

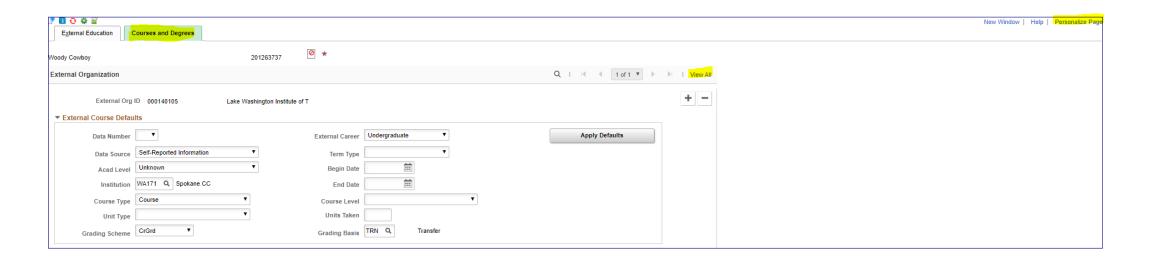

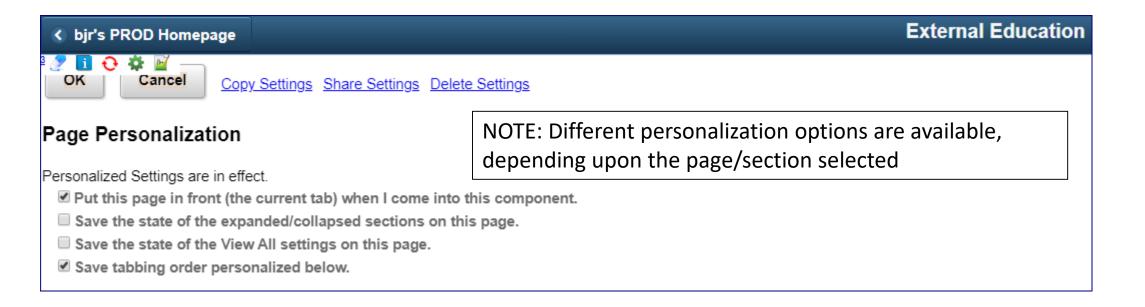

- First checkbox controls the active default tab Courses and Degrees Tab
- Second checkbox controls whether sections are expanded or collapsed by default
- Third checkbox controls whether this <u>page</u> opens showing one or multiple pages expanded
- Select OK to save
- The page will default based on changes when opened in the future

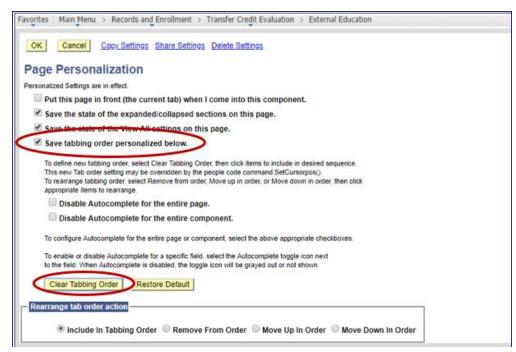

## Personalize Pages Change Tabbing Order

- Navigate to a page to change the tabbing order of fields
- Select Clear Tabbing Order
- All tab labels change from default tabbing order to "x"

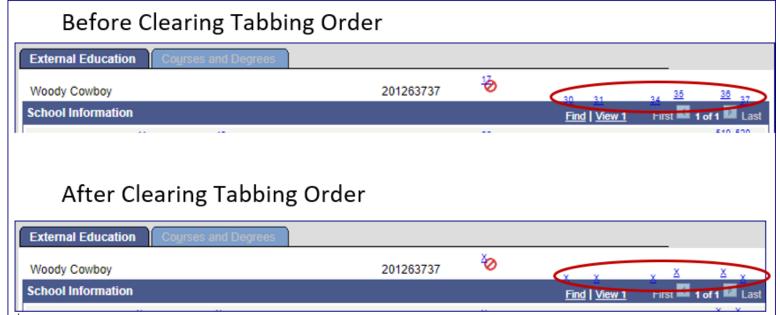

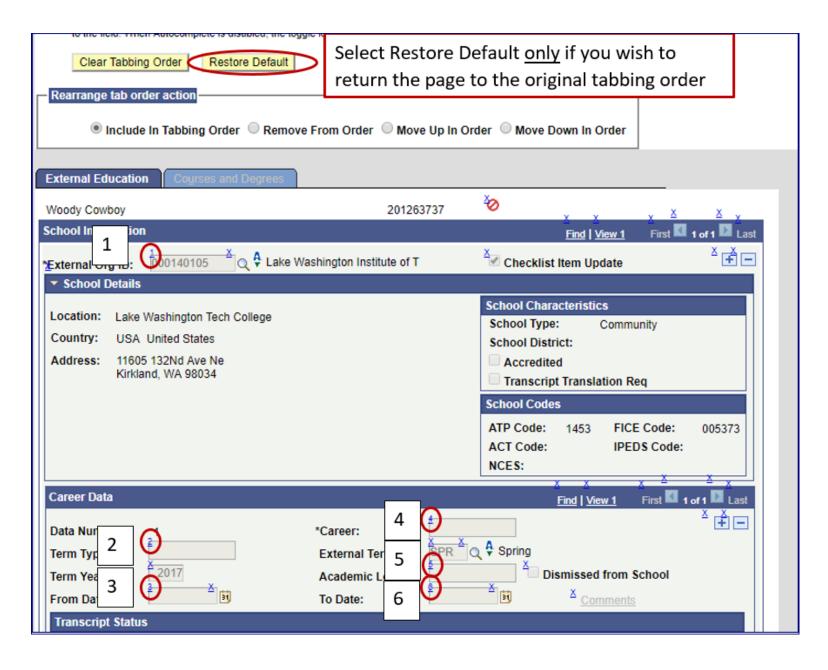

### Personalize Pages Change Tabbing Order

- Click the "x" next to each field in the order you would like the fields to be selected by tabbing
- As each "x" is clicked, the tabbing order of the fields is created incrementally with each click
- Six tabs have been selected
- When the page is opened, the cursor will tab in the order clicked
- To return page to original tabbing order, select "Restore Default"

#### Personalize Section Column and Sort Order

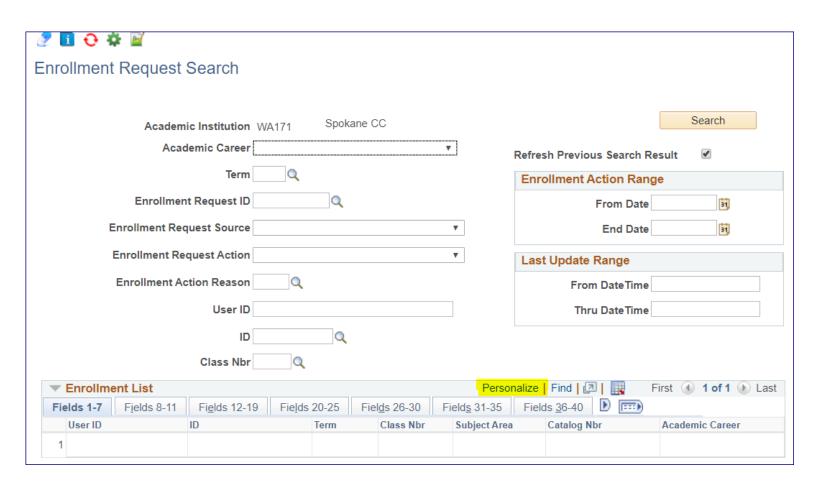

- Navigate to the section of the page you wish to personalize
- Select the Personalize Link

- To order columns or add fields to sort order, highlight column name, then press the appropriate button
- Frozen columns display under every tab, hidden columns do not display
- Select Preview to see results

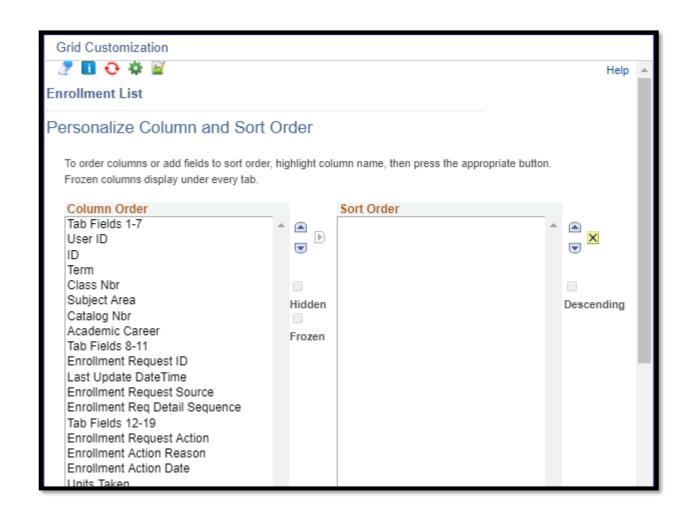

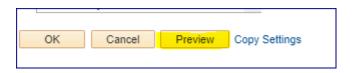